## **Using RDS Spy with SDRuno Mike Bugaj 03-14-21**

RDS Spy was my favorite RDS decoder for years until I got a newer computer and couldn't get Spy to work with VAC (Virtual Audio Cable) any longer. Then I moved to SDR Console until I bought my RSPDuo, where I was forced to use SDRuno in order to use phasing (Diversity) mode with it. It was by accident that I watched a video made in [November](https://www.youtube.com/watch?v=vIpTylR0zkI) 2020 that showed how to use RDS Spy with SDRplay products. I took notes, downloaded what I needed and set up the Duo to work with RDS Spy. It was not difficult. The process is much easier than trying to use virtual audio cable because I'm not using VAC; I'm using VB Cable Hi-Fi instead. VB Cable Hi-Fi is a free program unlike VAC. The instructions that follow are for VB Cable Hi-Fi.

First, if you are already using SDRUno, upgrade it to v1.40.2. Once you upgrade, turn on the SDR and make sure everything is working. Then, if you need to, download and install RDS Spy. Then download VB Cable Hi-Fi and install it. **Now, before you do anything else, change two settings on your sound card.**

\*\*Go to Control Panel > Sound > Playback > Cable Input > Advanced > and change the setting to 16bit **192khz. Then, go to Control Panel>Sound> Recording >Cable Input > Advanced and change that setting to 16 bit 192khz.** If you forget to do this, RDS will not decode.

Next go back to SDRuno. Go to SETT in the RX Control Window. When the RX Settings windows appears, select your soundcard as your Output Device.It's whatever one gives audio. Then close the RX Settings window.

Then go to the Plugins tab on the SDRuno Main window. Select MPX Output from the Plugins menu and click on Load Plugins. Next, the MPX Output window appears. Make sure the VB-audio Hi Fi Cable is selected and click on the **Enable Output** button. (Note: if SDRuno is not on and running, the **Enable Output** button will be grayed out so make sure that your SDR is active when you click it.) I'd suggest keeping the Plugins window on your desktop and the MPX output window visible on your desktop since they are small windows but you don't need to.

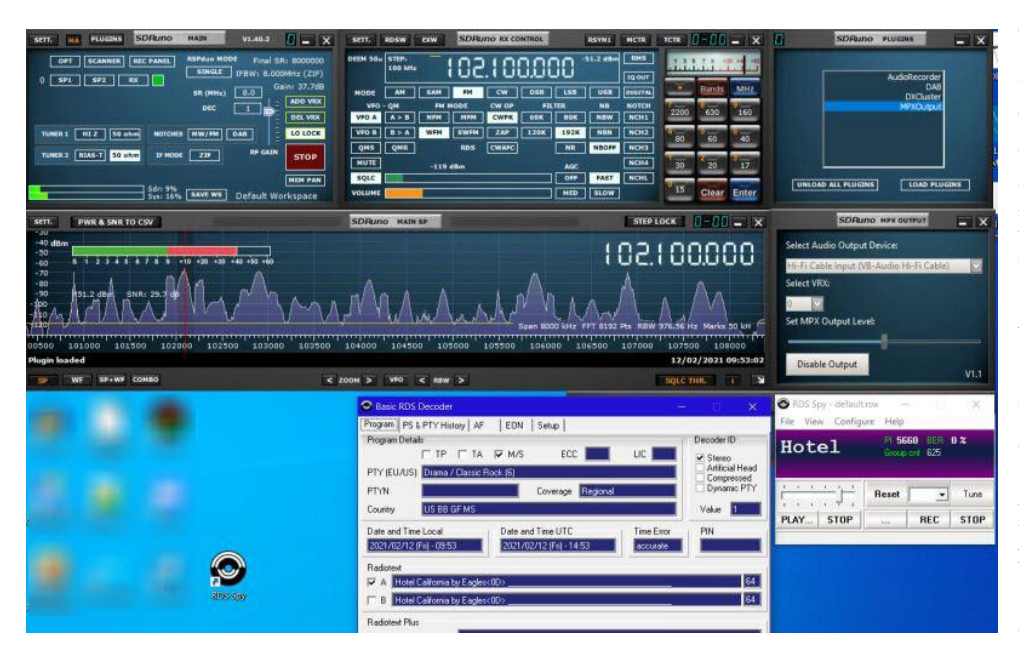

Turn on the SDR and find a tune to a station that uses RDS. Then double click on the RDS Spy icon on your desktop and load RDS Spy. Go to the "Configure" tab, select RDS Source. Make sure that Hi-Fi Cable Output (VB-Audio HI) shows in the Input audio device window and that Direct RDS/MPX (192khz) is ticked in the Sound Card Input Mode box. Then click okay.

RDS Spy is super quick. You'll really see the difference between Spy and Uno's built-in RDS decoder.

Links: Virtual Audio Cable <https://vac.muzychenko.net/en/> VB Cable HIFI [https://vb-audio.com/Cable/#DownloadASIOBridge](https://vb-audio.com/Cable/) RDS SPY <http://rdsspy.com/> **©2021** M.Bugaj No reprinting without permission